# MVR-D4000 Seriesユーザーズマニュアル

# canopus

### ご使用の前に

#### ■絵表示について

本製品を安全に正しくお使いいただくために、以下の 内容をよく理解してから本文をお読みください。

### 警告

人が死亡または重傷を負う恐れのある内容を示してい ます

### 注意

けがをしたり財産に損害を受ける恐れのある内容を示 しています。

■絵表示の意味

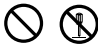

この記号はしてはいけないことを表しています。

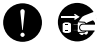

この記号はしなければならないことを表しています。

この記号は気をつける必要があることを表しています。

■ご購入製品を使用される際の注意事項 ここでは、ご購入製品を使用されるときにご注意いた だきたい事柄について説明しています。

$$
\overline{\bigoplus}
$$

#### ●健康上のご注意 ごくまれに、コンピュータのモニタに表示され る強い光の刺激や点滅によって、一時的にてん かん、意識の喪失などが引き起こされる場合が あります。こうした経験をこれまでにされたこ とがない方でも、それが記こる体質をもってい ることも考えられます。こうした経験をお持ち の方や、経験をお持ちの方の血縁にあたられる 方は、本製品を使用される前に必ず医師と相談 してください。

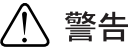

●製品のご利用についての注意事項 医療機器や人命に関わるシステムでは、絶対に ご利用にならないでください。製品の性質上、 これらのシステムへの導入は適しません。

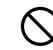

●製品の取り付けおよび取り外しに関する注意事項 製品の取り付けおよび取り外しを行う場合必ず パソコン本体および周辺機器の雷源を切り、さ らに電源ケーブルをコンセントから抜いた状態 で行ってください。

パソコン本体および周辺機器の雷原を入れたま ま製品を取り付けたり取り外したりした場合、 製品やパソコン本体 周辺機器および周辺機器 に接続されている機器の一部が破壊される恐れ があります。また、パソコン本体および周辺機 器の電源ケーブルをコンセントから抜かずにパ ソコン本体や周辺機器の筐体(雷源ユニットな ど)、機器の金属部分に触れた場合には感雷す る恐れがあります。

#### ●静電気に関する注意事項

製品に静電気が流れると製品 トの部品が破壊さ れる恐れがあります。各コネクタや部品面には 直接手を触れないでください。 静電気は衣服や人体からも発生します。製品に

舯れる前に、一日接地された金属製のものに触 れてください(体内の静雷気を放雷することに なります)

# 注意

#### ●消費電流に関する注意事項

複数の拡張ボードをパソコンに取り付けるとき は、ご購入製品を含めたすべての製品の消費雷 流の合計がパソコンの最大供給電流を超えてい ないことを必ず確認してください。全ボードの 消費雷流の合計がパソコンの最大供給雷流を招 えたりするなどの動作条件を満たさない環境で 使用し続けると、システムが正常に動作しない 場合やシステムに負荷がかかり、パソコンが故 障する原因となる恐れがあります。 消費電流のわからない製品については、その 製品の取扱説明書をご覧いただくか、メー カーに直接お問い合わせいただいてお確かめ ください。

●他社製品と併用されるときの注意事項 他社製品と併用されるとご購入製品が正常に動 作しないことがあり、そのためにシステムが本 来の目的を達成することができないこともあり ます。あらかじめ、製品単体の環境で購入製品 が正常に動作することをご確認ください。ま た、他社製品との併用によって購入製品が正常 に動作しないのであれば、その他社製品と購入 製品との併用はお止めください。

●その他の注意事項<br>製品は指定された位置に指示通り取り付け てください。指示通りに取り付けられてい ない場合、製品の金属部分とパソコンの金 属部分が接触してショートするなどの要因 で、製品やパソコン本体・周辺機器が破壊 される恐れがあります。

製品を取り扱うときは手など皮膚を傷つけない よう十分にご注意ください。ハードウェアの仕 様上、製品のパネル、コネクタ、エッジ、裏面 は金属のピンが、突出していることがありま す。製品を取り付けたり取り外したりするとき は、製品全体を軽く包み込むようにお持ちくだ さい

動作中の製品は熱により非常に熱くなります。 長時間使用した製品に手を触れる際には、十分 にご注意ください。

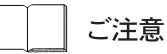

- (1) 本製品の一部または全部を無断で複製すること を禁止します。
- (2) 本製品の内容や什様は将来予告無しに変更する ことがあります。
- (3) 本製品は内容について万全を期して作成いたし ましたが、万一ご不審な点や誤り、記載漏れな どお気付きの事がございましたら、当社までご 連絡ください。
- (4) 運用した結果については、(3)項にかかわらず青 任を負いかねますので、ご了承ください。
- (5) ご使用上の過失の有無を問わず、本製品の運用 において発生した逸失利益を含む特別、付随 的、または派生的損害に対するいかなる請求が あったとしても、当社はその責任を負わないも のとします。
- (6) 本製品付属のソフトウェア、ハードウェア、マ ニュアル、その他添付物を含めたすべての関連 製品に関して、解析、リバースエンジニアリン グ、デコンパイル、ディスアッセンブリを禁じ ます。
- (7) カノープス、CANOPUS/カノープスおよびその 口ゴは、カノープス株式会社の登録商標です。
- (8) Microsoft Windowsは米国マイクロソフト・コー ポレーションの登録商標です。また、その他の 商品名やそれに類するものは各社の商標または 登録商標です。
- $(9)$  Adobe Adobe  $\Box$  Adobe Reader  $(\pm$ Adobe Systems Incorporated (アドビシステムズ社)の商 標または登録商標です。

表記について

- 本書はMVR-D4000 Seriesのセットアップおよ びアプリケーションの使用方法について記載 したものです。
- 本書に記載されていない情報が記載される場 合がありますので、ディスクに添付のテキス トファイル・オンラインマニュアルも必ずお 読みください。
- 本書での説明と実際の運用方法とで相違点が ある場合には、実際の運用方法を優先するも のとします。
- 本書はパソコンの基本的な操作を行うことが できる方を対象に書れています。特に記載の 無い操作については、一般的なパソコンの操 作と同じように行ってください。
- 本書ではMicrosoft<sup>®</sup> Windows<sup>®</sup> 2000 operating system. Microsoft<sup>®</sup> Windows®XP operating system. Microsoft® Windows® 2000 Server operating systemおよびMicrosoft<sup>®</sup> Windows<sup>®</sup> Server 2003 Standard Edition をWindows 2000、 Windows XP. Windows 2000 Server. Windows Server 2003と表記します。
- 説明の便宜上、実際の製品とイラスト及び画 面写真が異なる場合があります。

ご使用方法や、この内容について不明な点、疑問 点などがございましたら、カノープス株式会社テ クニカルサポートまでお問い合せください。

カノープス株式会社 〒651-2241 神戸市西区室谷1-2-2 テクニカルサポート TEL. 078-992-6830 (10:00~12:00, 13:00~17:00) 土、日、祝日および当社指定休日を除く

MVR-D4000 Series ユーザーズマニュアル Version 1.0J October 25,2005 Copyright © 2005 Canopus Co., Ltd. All rights reserved.

#### ■個人情報の取扱いについて

当社では、原則として①ご記入いただいたお客様の個人情報は下記の目的以外では使用せず、 ②下記以外 の目的で使用する場合は事前に当該サービス上にてお知らせいたします。

当社ではご記入いただいた情報を適切に管理し、特段の事情がない限りお客様の承諾なく第三者に開示・ 提供することはございません。

- 1. ご利用の当社製品のサポートの実施
- 2. 当社製品の使用状況調査、製品改良、製品開発、サービス向上を目的としたアンケートの実施 \* 調査結果を当社のビジネスパートナーに参考資料として提供することがありますが、匿名性を確保 した状態で提供いたします。
- 3. 銀行口座やクレジットカードの正当性、有効性の確認
- 4. ソフトウェアのバージョンアップや新製品の案内等の情報提供
- 5. 懸賞企画等で当選された方お客様への賞品の発送
	- \* お客様の個人情報の取扱いに関するご意見、お問い合わせはhttp://www.canopus.co.ip/info/ まで ご連絡ください。

# 目次

# 第1章 - 確 認

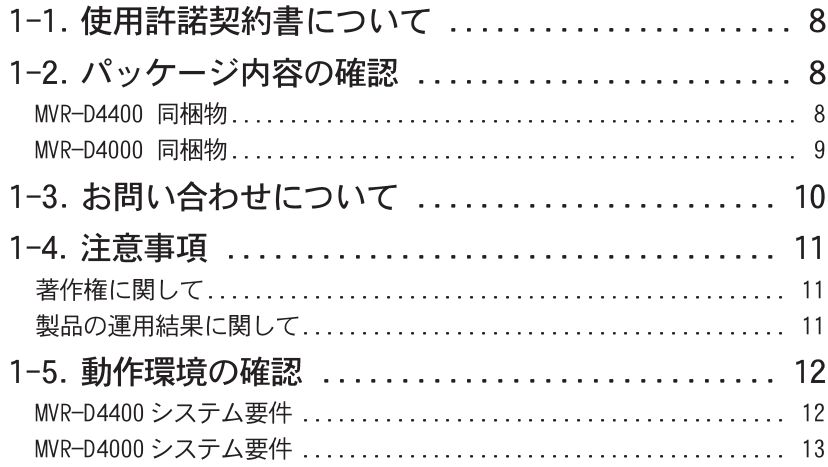

# 第2章 - セットアップ

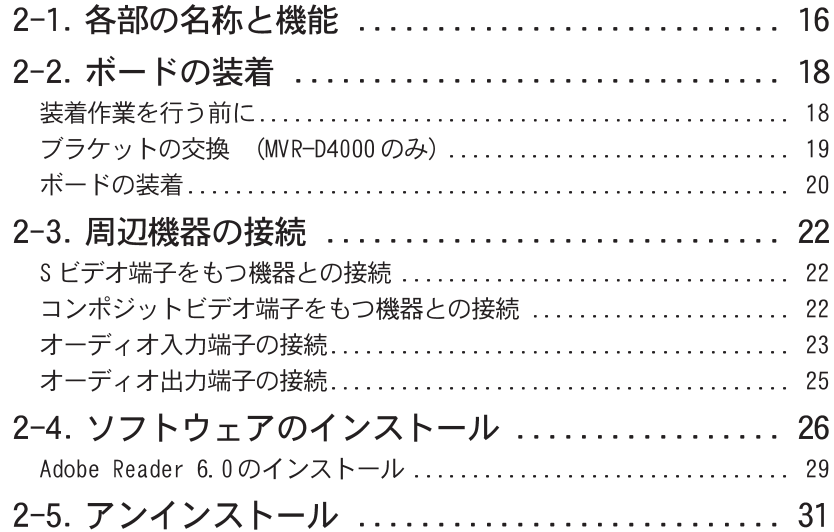

# 第3章 - オンラインマニュアル

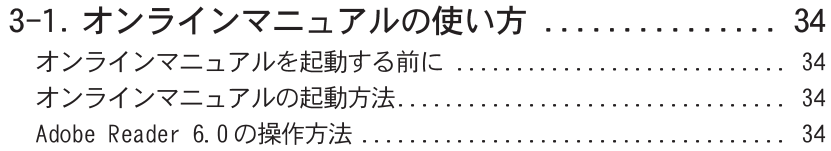

# 第4章 - 付 録

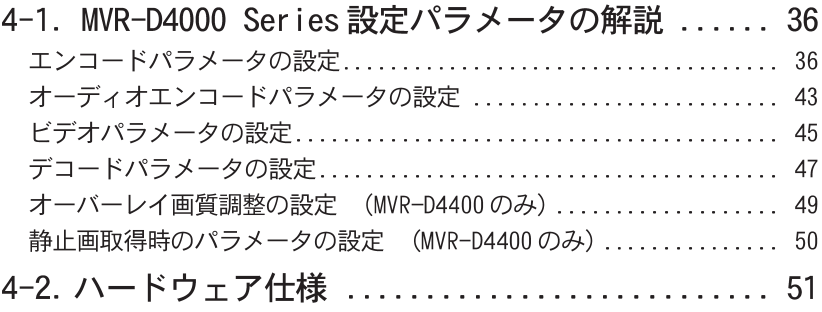

# *MVR-D4000 Series*

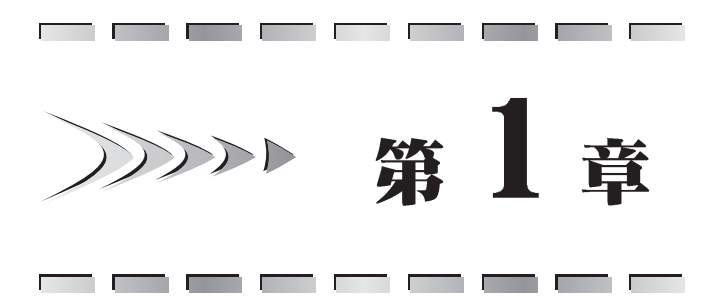

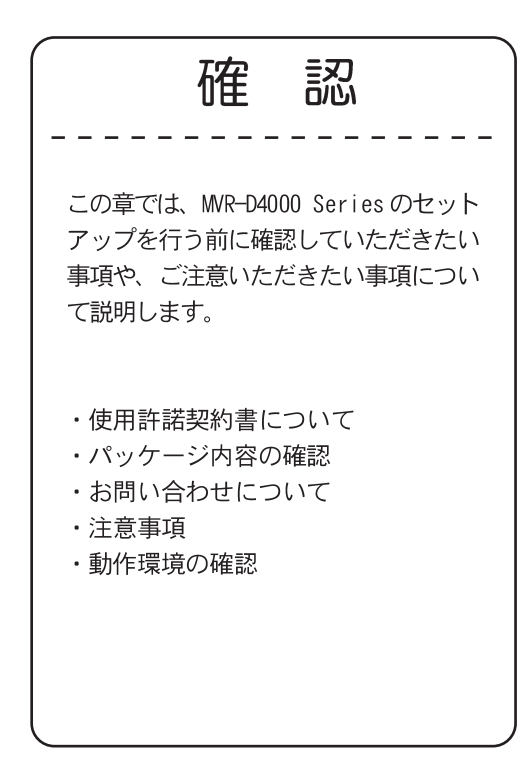

# 1-1. 使用許諾契約書について

 $22221$ 

 $\mathcal{D}\mathcal{D}\mathcal{D}$ 

本製品をお使いいただくにあたって、まずはじめに付属 CD-ROM内の『Support Service Manual』に記載の「ソフトウェア使用許諾契約書」をお読みください。 本製品の内容にご同意いただけない場合や、ご不明な点がありましたら、本書お よびCD-ROM 入り封筒以外のパッケージを開封せずに当社カスタマーサポートま で書面にてご連絡ください。

なお、ソフトウェア使用許諾契約は、お客様がソフトウェアをインストールされ た時点で契約内容にご同意いただけたものとさせていただきます。

※『Support Service Manual』はPDF形式のファイルとなっており、これを読むためには Adobe Reader 6.0が必要です。Adobe Reader 6.0がインストールされていない場合は、オンライン マニュアルを起動する前に、本書「Adobe Reader 6.0のインストール」 (P29参照) をお読み の上、Adobe Reader 6.0をインストールしてください。

カノープス カスタマーサポート 〒651-2241 神戸市西区室谷 1-2-2 カノープス株式会社

## 1-2. パッケージ内容の確認

MVR-D4000 Seriesには次のものが添付されています。すべてのものがパッケー ジの中にあることを確認してください。製品の梱包には万全を期しております が、万一梱包内容に不備があった場合には、当社カスタマーサポート (TEL. 078-992-5846) までご連絡ください。

#### ■ MVR-D4400 同梱物

■ MVR-D4400 ボード

- ビデオ変換ケーブル (2本)
- ■オーディオ変換ケーブル (1本)
- ディスク 『MVR-D4000 Series Installation CD』

#### ■ マニュアル

・MVR-D4000 Series ユーザーズマニュアル

#### ■ ユーザー登録カード・ユーザー登録控え兼製品保証書

#### ■ MVR-D4000 同根物

- MVR-D4000 ボード
- ■ビデオ変換ケーブル (2本)
- ■オーディオ端子変換ケーブル (2本)
- ロープロファイルブラケット
- ■ディスク『MVR-D4000 Series Installation CD』

#### ■ マニュアル

・MVR-D4000 Series ユーザーズマニュアル

#### ■ ユーザー登録カード・ユーザー登録控え兼製品保証書

#### ユーザー登録カード・ユーザー登録控え兼製品保証書について

本製品に関するさまざまなサービスをお受けいただくために、ぜひユーザ 一登録を行ってください(ご登録いただけていない場合には、一部のサー ドスについてお受けいただけないものがございます)。当社よりご提供さ せていただいているサービスについては『Support Service Manual』を ご覧ください。

ユーザー登録カードの各項目に必要事項を記入し、ユーザー控えの部分を 切り離して切手を貼らずにポストへ投函してください。切り離したユーザ 一控えは、ご購入いただきました製品の所有者であることを証明するもの になりますので、本書と併せて大切に保管してください。また、本製品は 当社ホームページにおいてオンラインユーザー登録も承っております。詳 しくは『Support Service Manual』およびオンラインユーザー登録ペー ジ(http://www.canopus.co.ip/tech/regist.htm)をご覧ください。 本製品の保証書は、ユーザー登録カード・ユーザー登録控えとの兼用とな っています。ユーザー登録控え兼製品保証書は、製品の動作や修理をお受 けいただく際に必要となります。紛失された場合でも再発行はいたしませ んので、大切に保管してください。

# 1-3. お問い合わせについて

 $2000$ 

本製品のお問い合わせは、お問い合わせ内容により以下の宛先までお問い合わせ ください。

製品のセットアップ・アプリケーションに関するお問い合わせ カノープス株式会社テクニカルサポート TEL: 078-992-6830 (祝日および当社指定休日を除く月~金曜日 10:00~12:00、13:00~17:00)

開発キット・システムの導入に関するお問い合わせ

カノープス株式会社システム開発サポート FAX: 078-992-4203 e-mail: myrsdk@canopus.co.ip ※電話による受付は行っておりません。

## 1-4. 注意事項

本製品をご使用の際は、以下の点にご注意ください。

### ■ 著作権に関して

テレビ放送やビデオなど、他人の作成した映像をキャプチャした画像データは、 動画、静止画に関わらず個人として楽しむ以外は、著作権法上、権利者に無断で 使用できません。また、個人として楽しむ目的であっても複製が制限されている 場合があります。キャプチャした画像データのご利用に関する責任は当社では一 切負いかねますのでご注意ください。

### ■ 製品の運用結果に関して

ご使用上の過失の有無を問わず、本製品の運用において発生した逸失利益を含む 特別、付随的、または派生的損害に対するいかなる請求があったとしても、当社 はその青仟を負わないものとします。

本製品を使用して他人の著作物 (例:CD·DVD·ビデオグラム等の媒体に 収録されている、あるいはラジオ・テレビ放送又はインターネット送信に よって取得する映像・音声)を録音・録画する場合の注意点は下記の通り となります。

- ●著作権上、個人的又は家庭内において著作物を使用する目的で複製をする場合 を除き、その他の複製あるいは編集等が著作権を侵害することがあります。収 録媒体等に示されている権利者、放送、送信、販売元または権利者団体等を介 するなどの方法により、著作者・著作権者から許諾を得て複製、編集等を行う 必要があります。
- ●他人の著作物を許諾無く複製または編集して、これを媒体に固定して有償・無 償を問わず譲渡すること、またはインターネット等を介して有償・無償を問わ ず送信すること(自己のホームページの一部に組み込む場合も同様です)は、著 作権を侵害することになります。
- ●本製品を使用して作成・複製・編集される著作物またはその複製物につきまし ては当社は一切青任を負いかねますので予めご了承ください。

### 1-5. 動作環境の確認

 $22221$ 

### ■ MVR-D4400 システム要件

本製品をセットアップする前にパソコン本体がMVR-D4400を使用できる環境にあ ることを確認してください。

#### ●パソコン本体

下記の条件を満たす PC/AT 互換機

- ※ただし、下記の条件を満たす全てのパソコンでの動作を保証するものではありません。
	- ・Intel Pentium III 866MHz以上のCPUを搭載 ※DualCPU、またはHT (ハイパースレッディング) にも対応しています。 ※ Intel 社製 CPU、チップセット以外の環境でのご使用は動作対象外となります。
	- ・128MB 以上のメモリを搭載
	- · PCI バス(Ver. 2.1以上 32Bit/33MHz/5V/3V)を搭載
	- ·CD-ROMドライブを搭載

#### ●対応 OS 環境

- ・Microsoft Windows Server 2003 日本語版+サービスパック1以降
- ・Microsoft Windows XP Professional 日本語版+サービスパック2以降
- ・Microsoft Windows XP Home Edition 日本語版+サービスパック2以降
- ·Microsoft Windows 2000 Server 日本語版+サービスパック4以降
- ・Microsoft Windows 2000 Professional 日本語版+サービスパック4以降

#### ●グラフィックボード

・表示モード 640 × 480 16bit Color 以上

#### ●割込み (IRQ) について

MVR-D4400は、割込みを共有した状態での動作が可能ですが、共有する他のボー ドも割込みの共有をサポートしている必要があります。共有する他のボードが割 込みの共有をサポートしていない場合、MVR-D4400は正常動作しません。 ※割込みを共有した状態での動作はパフォーマンスに影響がでる場合がありますので、できるだ

け共有しない状態での使用をお勧めします。

#### ●開発キットの開発環境

 $\cdot$  VisualC $\pm$  6.0, VisualC $\pm$  7.1 (Visual Studio Net2003), Visual Basic 6.0 (付属のサンプルプログラムは VisualC++ 6.0 および Visual Basic 6.0で作 成したものです。上記以外の開発環境は動作保証外となります。)

### ■ WR-D4000 システム要件

本製品をセットアップする前にパソコン本体がMVR-D4000を使用できる環境にあ ることを確認してください。

#### ●パソコン本体

下記の条件を満たす PC/AT 互換機

※ただし、下記の条件を満たす全てのパソコンでの動作を保証するものではありません。 ・Intel Pentium II 400MHz 以上のCPUを搭載

- ※DualCPU、またはHT (ハイパースレッディング) にも対応しています。 ※Intel 社製 CPU、チップセット以外の環境でのご使用は動作対象外となります。
- · 128MB 以上のメモリを搭載
- · PCI バス (Ver. 2.1以上)を搭載
- ・CD-ROMドライブを搭載

#### ●対応 OS 環境

- ・Microsoft Windows Server 2003 日本語版+サービスパック1以降
- ・Microsoft Windows XP Professional 日本語版+サービスパック2以降
- ・Microsoft Windows XP Home Edition 日本語版+サービスパック2以降
- ・Microsoft Windows 2000 Server 日本語版+サービスパック4以降
- ・Microsoft Windows 2000 Professional 日本語版+サービスパック4以降

#### ●グラフィックボード

・表示モード 640 × 480 16bit Color 以上 ※MVR-D4000 にはオーバーレイ表示機能はありません。

#### ●割込み (IRQ) について

MVR-D4000は、割込みを共有した状態での動作が可能ですが、共有する他のボー ドも割込みの共有をサポートしている必要があります。共有する他のボードが割 込みの共有をサポートしていない場合、MVR-D4000は正常動作しません。

※割込みを共有した状能での動作はパフォーマンスに影響がでる場合がありますので、できるだ け共有しない状態での使用をお勧めします。

#### ●開発キットの開発環境

. VisualC++ 6.0, VisualC++ 7.1 (Visual Studio Net2003), Visual Basic 6.0 (付属のサンプルプログラムは VisualC++ 6.0 および Visual Basic 6.0で作 成したものです。上記以外の開発環境は動作保証外となります。)

## **MVR-D4000 Series**

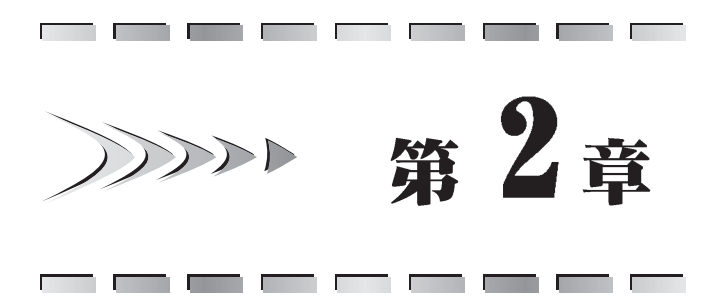

セットアップ

この章では、MVR-D4000 Seriesのパソ コン本体への装着とソフトウェアのイ ンストールについて説明します。

- ・各部の名称と機能
- ・ボードの装着
- ・周辺機器の接続
- ・ソフトウェアのインストール
- ・アンインストール

# 2-1. 各部の名称と機能

 $\mathcal{D}\mathcal{D}\mathcal{D}$ 

#### - - MVR-D4400 - -

MVR-D4400 には次のような接続コネクタがあります。

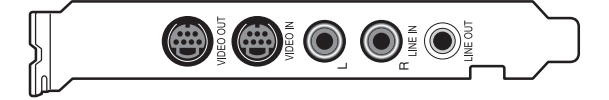

#### ●ビデオ出力端子 (VIDEO OUT)

ファイル再生時の画像を出力します。付属のビデオ変換ケーブルを使用してコ ンポジットビデオ機器と接続することもできます。

●ビデオ入力端子 (VIDEO IN)

キャプチャするビデオ画像を入力する端子です。付属のビデオ変換ケーブルを 使用してコンポジットビデオ機器と接続することもできます。

●オーディオ入力端子 (LINE IN L)

キャプチャする音声(左)を入力する端子です。

●オーディオ入力端子 (LINE IN R)

キャプチャする音声(右)を入力する端子です。

#### ●オーディオ出力端子 (LINE OUT)

ファイル再生時の音声や MVR-D4400 のオーディオ入力端子に入力される音声を 出力します。

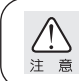

※オーディオ出力端子には、ヘッドフォンを絶対に接続しないでください。接続 した場合は機器を破損したり耳を傷める可能性があります。

 $- -$ MVR-D4000 - - -

MVR-D4000 には次のような接続コネクタがあります。

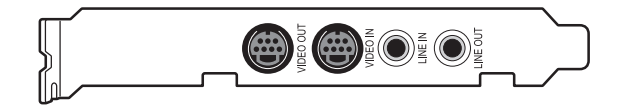

#### ●ビデオ出力端子 (VIDEO OUT)

ファイル再生時の画像を出力します。付属のアナログ端子変換ケーブルを使用 してコンポジットビデオ機器と接続することもできます。

#### ●ビデオ入力端子 (VIDEO IN)

キャプチャするドデオ画像を入力する端子です。付属のアナログ端子変換ケー ブルを使用してコンポジットビデオ機器と接続することもできます。

#### ●オーディオ入力端子 (LINE IN)

キャプチャする音声を入力する端子です。

#### ●オーディオ出力端子 (LINE OUT)

ファイル再生時の音声を出力します。

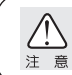

※オーディオ出力端子には、ヘッドフォンを絶対に接続しないでください。接続 した場合は機器を破損したり耳を傷める可能性があります。

# 2-2. ボードの装着

### ■ 装着作業を行う前に

装着作業を行う前に必ず以下の事についてご確認ください。

ボードの装着作業を行うためのほこりの無い乾いたスペースを準備してくだ さい。また、パソコン本体のカバーの取り外しやボードをネジ止めするため のドライバーと取り外したネジをいれておく空き箱を用意してください。

 $\sum_{n=1}^{\infty}$ 

必ずパソコン本体および周辺機器の雷源を切り、コンセントを抜いてくださ い。雷源をいれたまま本製品を装着したり取り外しを行うと、本製品やパソ コン本体、周辺機器を破損する恐れがあります。また、パソコン本体および 周辺機器の電源ケーブルをコンセントから抜かずにパソコン本体や周辺機器 の筐体(雷源ユニットなど)、機器の金属部分に触れた場合には感雷する恐れ があります。

ボードに静雷気が流れるとボード上の部品が破損する恐れがあります。 コネクタや部品面、端子類には直接手を触れないでください。また、静電 気は衣服や人体からも発生するため、本製品を装着、取り外しを行う前に は金属製のものに触れて体内の静雷気を放雷してください。

本製品の最大消費雷流は以下の通りです。複数の拡張ボードを使用してい る場合は、すべてのボードの消費雷流の合計がパソコン本体の最大雷源供 給量を超えていないか、各拡張ボードのマニュアルなどをご覧の上、必ず 確認してください。

● MVR-D4400 最大消費雷流

 $+ 5V : 2.5A$  $+12V : 0.2A$  $-12V : 0.1A$ ● MVR-D4000 最大消費雷流  $+ 5V : 1.4A$  $+12V : 0.04A$ 

 $-12V : 0.04A$ 

### ■ ブラケットの交換 (MVR-D4000 のみ)

ブラケット部分を付属のロープロファイルブラケットに取替えることにより、 ロープロファイル PCI 採用の省スペース PC などでも使用することができます。 以下の手順に従って作業を進めてください。

1. MVR-D4000の標準 PCI バス装着用ブラケットを外します。 >ブラケットを固定している1本のネジを取り外します。 ※取り外したネジは手順 3 で使用します。

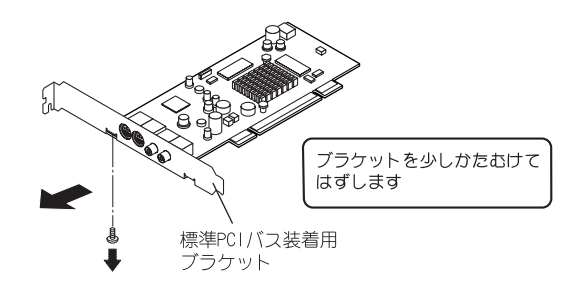

2 ロープロファイルブラケットをMVR-D4000にセットします。

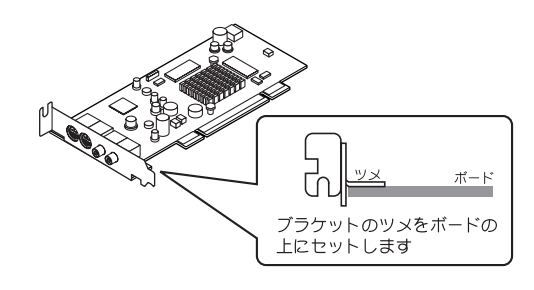

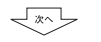

- \*∼

3. 手順1で取り外したネジを使用して、ロープロファイルブラケットをMVR-D4000 に固定します。

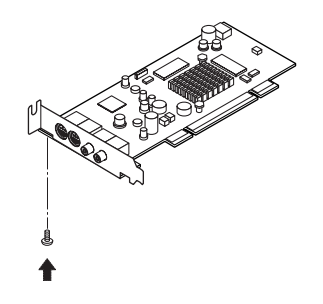

 $\mathbf{2}$  3.4

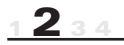

### ■ ボードの装着

MVR-D4000 Seriesのボードをパソコン本体の PCI スロットに装着します。以下の 手順に従って作業を進めてください。

ここでは、MVR-D4400を例に説明しています。MVR-D4000も同様の手順で装着して ください。

1. Windows を終了し、電源を切ります。

 $\leftarrow\hspace{-2.25mm}\sqrt{2\pi\sum\limits_{i=1}^{n-1}}$ 

2. パソコン本体および周辺機器の電源ケーブルを外します。

イベー

3. パソコン本体のカバーを外します。 ※外し方はパソコン本体のマニュアルをお読みください。また、取り外したネジはなくさな いように空き箱に入れておいてください。

マット

- 4. PCI スロットのスロットカバーを外します。
	- ※取り外したネジはなくさないように空き箱に入れておいてください。また、取り外したス ロットカバーは使用しませんので保管してください。

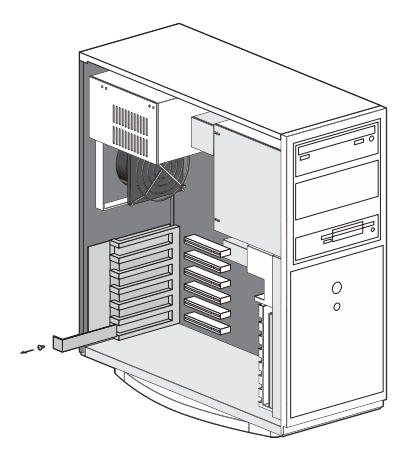

-्रू>

5. MVR-D4400 を PCI スロットに装着します。

※ ボードは通常スムーズに装着できるようになっていますので無理に押し込まないでください。 スムーズに装着できない場合は、MVR-D4400 とマザーボード上の部品が接触しているなど の原因が考えられます。ボードをいったん取り外して装着できない原因を確認するか、他 のPCIスロットに装着してみてください。

一本

6. 手順4で取り外したネジを使用して、MVR-D4400のブラケットをパソコン本体 に固定します。

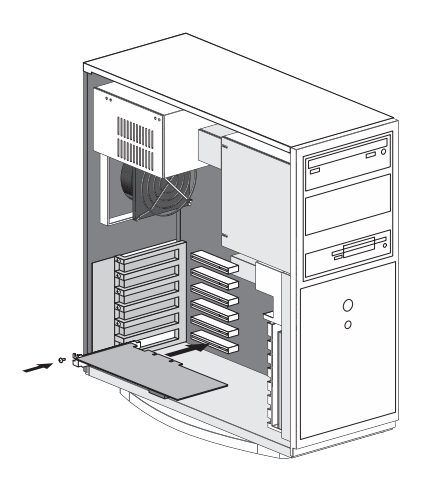

 $\leftarrow\hspace{-2.25mm}\sqrt{\begin{array}{c}\times\\[-10pt]\scriptstyle{\frown}\end{array}}\hspace{-2.5mm}\right.$ 

7. パソコン本体のカバーを閉じ、パソコン本体および周辺機器の電源ケーブル を接続します。

# 2-3. 周辺機器の接続

MVR-D4000 Seriesと周辺機器の接続は以下のとおり行ってください。

 $\sum$ 

### ■Sビデオ端子をもつ機器との接続

下のイラストを参考に、市販のSドデオケーブルを使用してMVR-D4000 Seriesの ドデオ端子とビデオ機器のSドデオ端子を接続します。

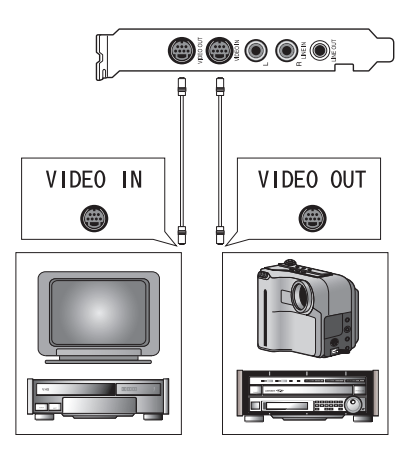

### ■ コンポジットビデオ端子をもつ機器との接続

下のイラストを参考に、付属のドデオ変換ケーブルと市販のコンポジットドデオ ケーブルを使用してMVR-D4000 Seriesのビデオ端子とビデオ機器のコンポジッ トビデオ端子を接続します。

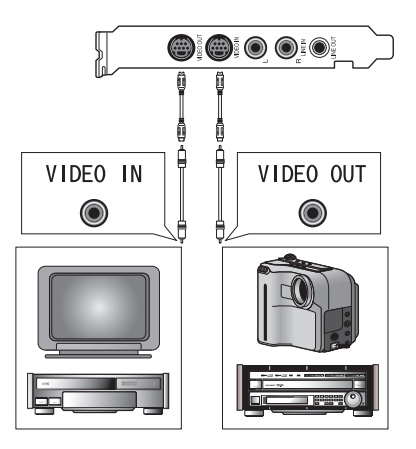

### ■ オーディオ入力端子の接続

 $- -$  MVR-D4400 - -

下のイラストを参考に MVR-D4400 のオーディオ入力端子とビデオ機器のオーディ オ出力端子を接続します。

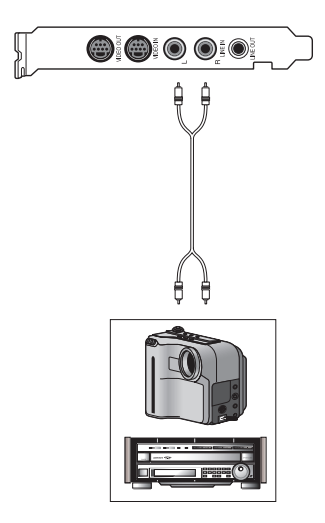

接続する機器に応じて、以下のケーブルをご用意ください。

- ・接続する機器のオーディオ出力端子が RCA ピンジャックの場合 両側がRCAピンジャックのオーディオケーブルで抵抗の入っていないもの を使用してください。
- ・接続する機器のオーディオ出力端子がステレオミニジャックの場合 片側がステレオミニジャック、もう片側が RCA ピンジャックのオーディオ ケーブルで抵抗の入っていないものを使用してください。

 $- -$ MVR-D4000 - - -

下のイラストを参考に MVR-D4000 のオーディオ入力端子とビデオ機器のオーディ オ出力端子を接続します。

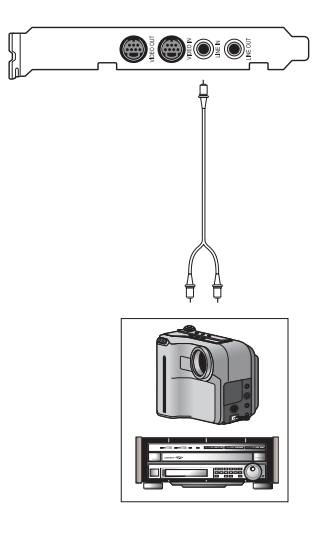

接続する機器に応じて、以下のケーブルをご用意ください。

- ・接続する機器のオーディオ出力端子が RCA ピンジャックの場合 片側がステレオミニジャック、もう片側がRCAピンジャックのオーディオ ケーブルで抵抗の入っていないものを使用してください。
- ・接続する機器のオーディオ出力端子がステレオミニジャックの場合 両側がステレオミニジャックのオーディオケーブルで抵抗の入っていない ものを使用してください。

### ■ オーディオ出力端子の接続

下のイラストを参考にMVR-D4000 Seriesのオーディオ出力端子とサウンドカー ドのライン入力端子やビデオ機器のオーディオ入力端子を接続します。

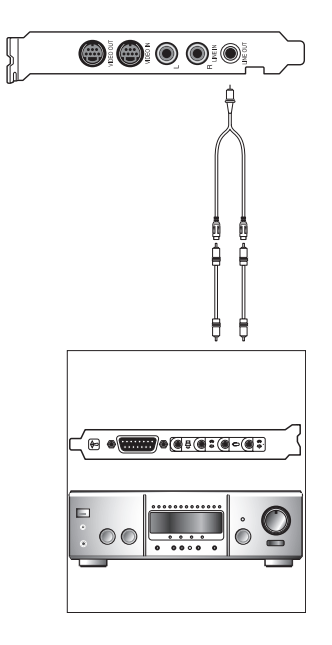

接続する機器に応じて、以下のケーブルをご用意ください。

- ・接続する機器のオーディオ出力端子が RCA ピンジャックの場合 両側がRCA ピンジャックのオーディオケーブルで抵抗の入っていないもの を使用してください。
- ・接続する機器のオーディオ出力端子がステレオミニジャックの場合 片側がステレオミニジャック、もう片側が RCA ピンジャックのオーディオ ケーブルで抵抗の入っていないものを使用してください。

 $2\,$ 

# 2-4. ソフトウェアのインストール カメメ

以下の手順に従って、ドライバ、開発キットのインストールを行ってください。 ※ ここでは、MVR-D4400 のソフトウェアのインストールを例に説明します。MVR-D4000 のインス トールもほぼ同様の手順で行えます。

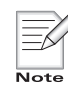

インストールを行うには、システム設定の変更を行える権限を持つID (Administrator、コンピュータの管理者など)でログオンする必要があります。あ らかじめシステム設定の変更を行える権限を持つ ID でログオンしてからインス トール作業を行ってください。 ※ ここではWindows XP環境を例に説明します。Windows 2000 / Windows Server 2003 環境へのインストールもほぼ同様の手順で行えます。

1 MVR-D4400をパソコンに装着し、Windows XP を起動すると「新しいハードウェアの検索 ウィザードの開始 ダイアログが表示され ます。ここでは「キャンヤル] をクリック します。

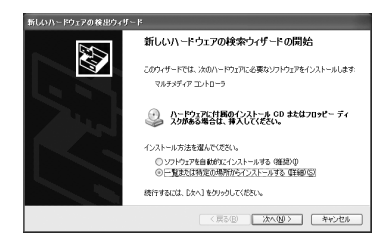

マベン

2 IMVR-D4000 Series Installation CDJ を CD-ROMドライブにセットします。

マベン

- 3 CD-ROMの「MVR-D4000] フォルダが開き ますので、Setup.exeをダブルクリック します。
	- >フォルダが開かない場合は、「スタート] メ ニューから「すべてのプログラム](Windows2000 環境の場合は「プログラム])→「アクセサリ]→ 「エクスプローラ】と進んで『エクスプローラ』 を起動し、CD-ROMを挿入したドライブを選択し て開き、「MVR-D4000] → 「Setup.exel をダブル クリックします。

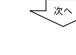

4. インストールで使用する言語を選択し、 「OK1をクリックします。

 $\overline{\leftarrow}$ 

5. 「次へ] をクリックします。

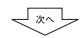

<br>読定言語の選択 このインストールで使用する言語を次の中から選択して下さい。  $\Box$ **Register**  $\overline{OX}$ キャンセル stallShield ウェリ<sup>ベ</sup>ー InstallShieldのクッサートに、MVR-D4000 Seriesをつとう・タロ<br>イソストール ます。「カヘドクリック」で、確行してください。 < RS® **DRA NO | 4+266** | M 289<br>Аванин антийский масле († 1870) 超功の地にの部分を持ちには、「Page Down]4~を押してください

提供されるソフトウェア・プログラム及び付属するマニュ<br>下まとめて「本ソフトウェア」といいます)」ま、日本国内外

。<br>前述の製品使用時間契約のすべての条項に同意しますか? しいえはりを選択すると、もポルプを中止<br>します。WVR-D4000 Series を化パールするには、この契約に同意する必要があります。

〈戻る田 | はい① | しいえゆ

。<br>26.ウェア(参田医学期)(分散

 $\mathbf{2}$  2.4

- $6$  使用許諾契約が表示されますので内容を よくお読みの上、同意される場合のみ「は い]をクリックしてください。使用許諾に 同意されない場合は、[いいえ]をクリッ クし、インストール作業を中断して当社 カスタマーサポートまで書面にてご連絡 ください。
	- ※使用許諾契約に同意されない場合、本ソフト ウェアはお使いいただけません。

マット

- 7 インストール先のフォルダを選択し、[次 へ] をクリックします。
	- ※インストール先のフォルダを変更する場合に は、「参照] をクリックし、インストールする フォルダを選択するか、フォルダ名をキー入力 します。

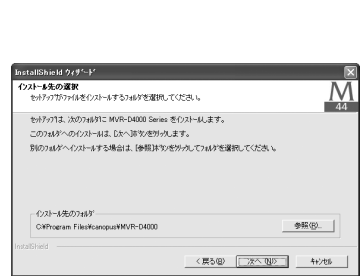

マット

 $12.4$ 

- 8 インストールするコンポーネントを選択 して「次へ] をクリックします。
	- · Driver & Firmware MVR-D4000 Seriesのドライバおよびファー ムウェアをインストールします。
	- · Development Kit MVR-D4000 Seriesをコントロールするアプ リケーションの開発キットをインストール します。

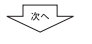

- 9. 「スタート」メニュー内の、ショートカッ トを登録する場所を指定します。表示さ れる一覧から選択するか、フォルダ名を キー入力し、「次へ」をクリックします。
- 10. [次へ] をクリックします。 >> ファイルのコピーを開始します。

्र∞ा

マット

11 「続行」をクリックします。

 $\lceil x \sqrt{2} \rceil$ 

12 「宗了] をクリックします。

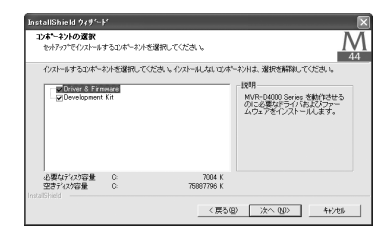

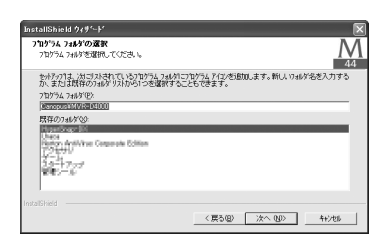

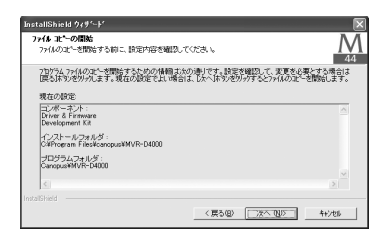

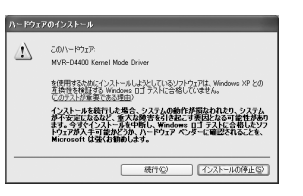

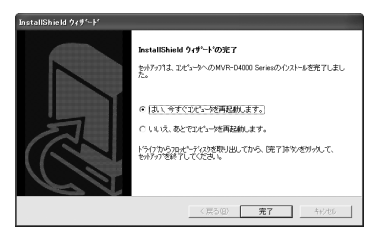

以上で MVR-D4000 Series を使用する準備が完了しました。開発キットのマニュ アルを参照する場合は、Adobe Reader 6.0をインストールしてください。

### Adobe Reader 6.0 のインストール

MVR-D4000 Series Development Kit Programmer's Manualを読むためには、Adobe Reader 6.0が必要です。Adobe Reader 6.0がインストールされていない場合は、 アプリケーションのインストールを行う前に Adobe Reader 6.0のインストール を行ってください。

1 IMVR-D4000 Series Installation CDJ を CD-ROMドライブにセットします。

2 マイコンピュータからCD-ROMドライブを

開き、 $[Adbekdr] \rightarrow [Japanesel]$ 

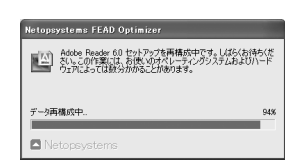

Adobe Reader 6.0 セットアッ

マベン

マベン

リックします。

3. 「次へ] をクリックします。

マップ

 $\sqrt{x}$ 

4. [次へ] をクリックします。

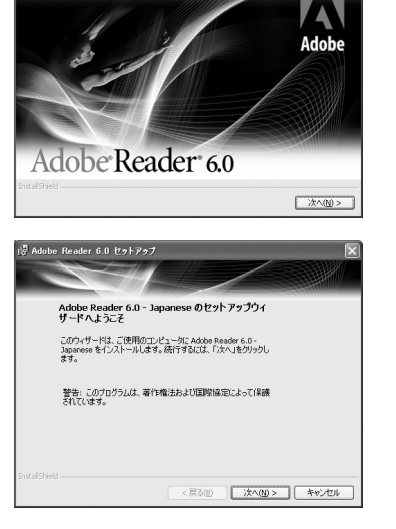

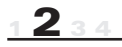

- 5 インストール先のフォルダを選択し、[次 へ] をクリックします。
	- ※インストールするフォルダを変更する場合に は、「インストール先フォルダを変更]をク リックし、インストールするフォルダを選択す るか、フォルダ名をキー入力します。

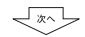

6. 「インストール」をクリックします。 >> ファイルのコピーを開始します。

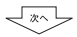

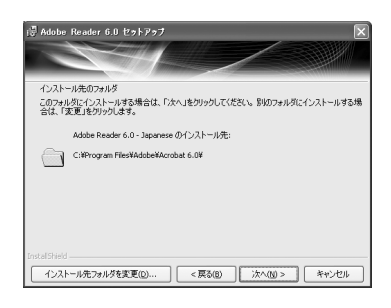

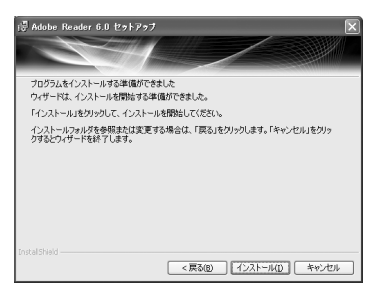

7. 「完了] をクリックします。

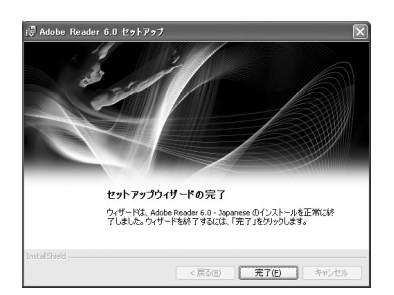

以上で Adobe Reader 6.0のインストールは完了です。

 $75551$ 

# 2-5. アンインストール

MVR-D4000 Seriesを使用しなくなった場合、MVR-D4000 Seriesのドライバ、開発キッ ト(インストールしている場合のみ)をアンインストールすることができます。

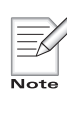

アンインストールを行うには、システム設定の変更を行える権限を持つID (Administrator、コンピュータの管理者など)でログオンする必要があります。あ らかじめシステム設定の変更を行える資格を持つIDでログオンしてからアンイン ストール作業を行ってください。 ※ここではWindows XP 環境を例に説明します。

1. 「スタート] メニューから「コントロール パネルーへ進み、システムのタスクから 「プログラムの追加と削除]をクリックし ます。

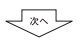

2 削除できるソフトウェアの一覧が表示さ れますので、[MVR-D4000 Series] を選択 し「変更と削除」をクリックします。

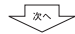

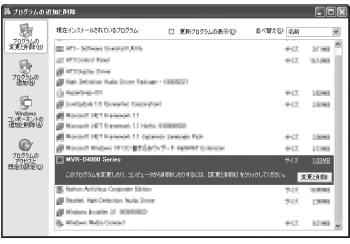

3 アンインストールで使用する言語を選択 し、「OK1をクリックします。

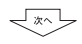

マット

4. 「削除] を選択し、「次へ] をクリックし ます。

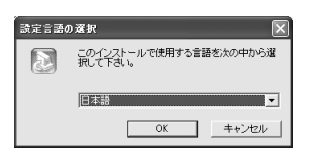

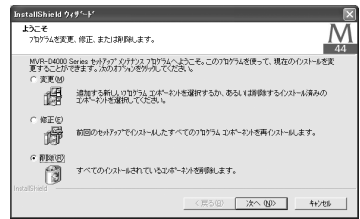

5. ファイル削除の確認メッセージが表示さ -<br>ファイル剤除の確認 れますので「OKI をクリックします。 選択したアフリケーション、およびすべてのエンホペーントを完全に削除しますか  $T$   $\overline{OK}$   $\overline{SV}$   $\uparrow$   $\uparrow$ >> MVR-D4400 のドライバ、ファームウェア、開発 キット(インストールしている場合のみ)が削除 され、削除完了のメッセージが表示されます。

アンインストール中に [共有ファイルの検出] ダイアログが表示された場合 は、[はい] をクリックしてください。 共有ファイルの検出 Prilly O#Program Files#Common Files#Cangpus Shared#MyrCompatible#boot.rr<br>ま、他のアプリケーションで必要としていません。このファイルを削除できますが、他の<br>ヨーティドヨートなどなる可能性があります。ファイルを削除する場合は、「はいはや確 □ 沃回からこのメッセーシを表示しない。) | はい(の) | いえ() | キャンセル

$$
\underbrace{\downarrow \text{max}}
$$

6. 「完了] をクリックします。

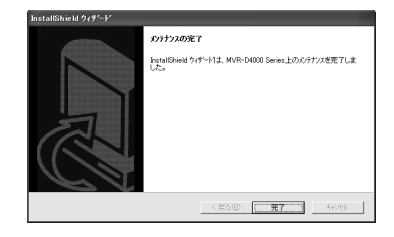

以上でドライバ、アプリケーション、開発キットのアンインストールは完了です。

## *MVR-D4000 Series*

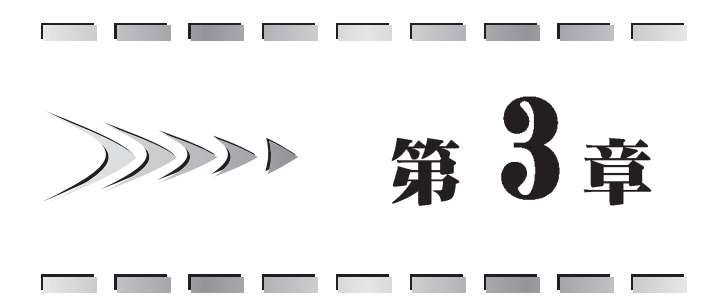

オンラインマニュアル

この章では、MVR-D4000 Seriesの使用 方法について書かれているオンライン マニュアルの使用方法について説明し ます。

・オンラインマニュアルの使い方

# 3-1. オンラインマニュアルの使い方 プシン

オンラインマニュアルは、MVR-D4000 Series Development Kitの使用方法につ いて書かれています。MVR-D4000 Series Development Kitは、オンラインマニュ アルをよくお読みの上お使いください。

### ■ オンラインマニュアルを起動する前に

オンラインマニュアルは PDF 形式のファイルとなっており、これを読むためには Adobe Reader 6.0が必要です。Adobe Reader 6.0がインストールされていない 場合は、オンラインマニュアルを起動する前に、本書「Adobe Reader 6.0のイ ンストール」(P29参照) をお読みの上、Adobe Reader 6.0をインストールして ください。

### ■ オンラインマニュアルの起動方法

「スタート]メニュー→「プログラム] (WindowsXPでは「すべてのプログラム])→ 「Canopus]→[MVR-D4000]→[Development Kit]→『SDKマニュアル』を選択してく ださい。

オンラインマニュアルは、 MWR-D4000 Series Installation CD』から使用することも できます。以下の手順で行ってください。

- 1. IMVR-D4000 Series Installation CD』をCD-ROMドライブにセットし、マイコ ンピュータから CD-ROMドライブを開きます。
- 2. [MVR-D4000]フォルダー→[Manual]フォルダを開き、その中の[SDK manual.pdf] をダブルクリックします。

### ■ Adobe Reader 6.0の操作方法

Adobe Reader 6.0の「ヘルプ」より「Reader オンラインガイド」を選択すると、 Adobe Reader 6.0のオンラインガイドが起動します。Adobe Reader 6.0の操作 方法は、このオンラインガイドをお読みください。

# *MVR-D4000 Series*

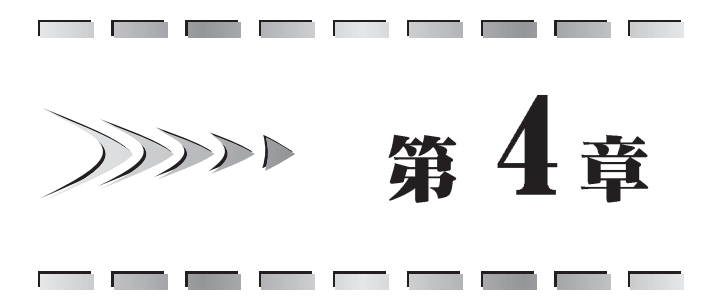

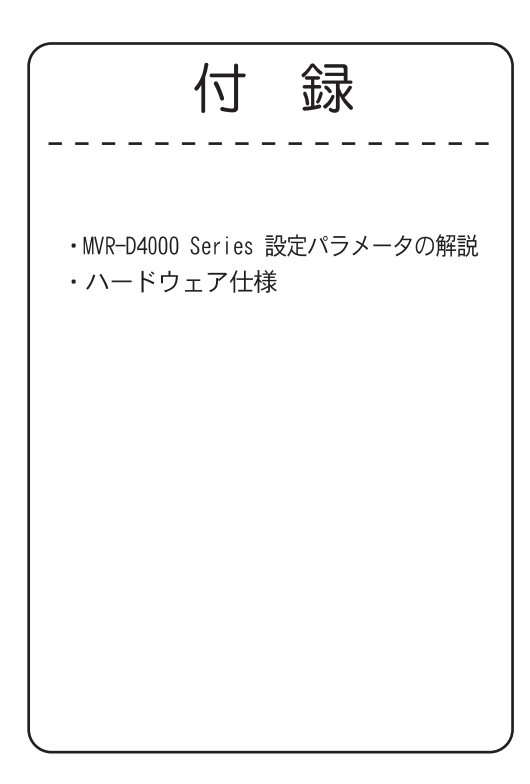

## 4-1. MVR-D4000 Series 設定パラメータの解説 >>>>>>

### エンコードパラメータの設定

#### $\Diamond$  MPEG

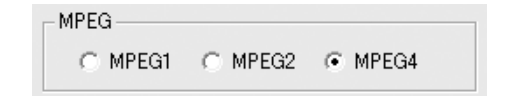

- MPEG1 ... ビデオを MPEG1 形式でエンコードする場合に選択します。
- MPEG2 ... ビデオを MPEG2 形式でエンコードする場合に選択します。
- MPEG4 ... ビデオをMPEG4 形式でエンコードする場合に選択します。

#### $\Diamond$  Bit Rate and etc...

 $O$  cbr, vbr

 $\mathbf{F}$  cbr  $C$  vbr

CBRはConstant Bit Rateの頭文字で、ビデオのデータ量をほぼ一定に保 つものです。

VBRはVariable Bit Rateの頭文字で、ドデオのデータ量が変動すること を許します。

MPEGには、急にシーンが変わったり、細かいパターンが多く含まれる映像 などは圧縮しにくい、という性質があります。CBRでは、そのような場面で も一定のデータ量まで圧縮しようとするので、そのような場面の画質が他 の場面に比べて低下します。VBRはそれを緩和するために、上記のような場 面では圧縮結果のデータ量が平均より多くなることを許し、その代わりに 他の場面でのデータ量を平均より少なくすることで、トータルのデータ量 を増やさずに、各場面の画質をできるだけ均一に保つように考えられた方 式です。

VBRの場合はそのために、「Bit Ratel で設定した値が最大ビットレート (データ量が多くなった部分でも、これを超えない上限値)となり、 「Average]で設定した値が平均ビットレート(目標とする平均のビット レート)となるように、2つを設定できるようになっています。

 $O$  Bit Rate

4000000 **Bit Rate** 

ドデオデータのドット量を指定します。ドットレートを上げると画質は向 上しますが、ファイルの消費量は増大します。数値は、録画時間の1秒あ たりに必要なデータサイズです。ドット量で指定しますから、バイト数に 換算するには、8で割ってください。例えば8,000,000bps(=8Mbps)を指定 したとすれば、1秒あたり8Mビット、すなわち1Mバイトですから、1分間 の録画には1Mバイトx60秒=60Mバイト以上の空きディスク容量が必要に なります(オーディオも同時に記録しますので、そのデータ量も加算する必 要があります)。

データ量と画質のバランスから、適切と考えられるおおよその目安は、以 下の通りです。

※ VBR設定時(前ページ参照)には最大ビットレートになります。

#### 画像サイズが 720x480(PAL の場合は 720x576)の場合

5~12Mbpsが適当です。4Mbpsでは少し画質が悪く感じられます。8Mbps より上 げても、それほど大きな画質向上は望めません。15Mbps が MPEG2 (MP@ML) の規格 上の上限値です。

#### 画像サイズが 352x480 (PAL の場合は 352x576)の場合

3~5Mbps が適当です。

さらにビットレートを上げたい(すなわち画質を上げたい)場合は、720x480 (PAL の場合は720x576)を使用してください。

#### 画像サイズが 352x240(PAL の場合は 352x288)の場合

MPEG1の場合は、1.5~1.8Mbps が適当です。1.8Mbps がMPEG1の規格上の上限 値です。MPEG2/4をこの画像サイズで使用する場合は、1.5~3Mbpsが適当です。 さらにビットレートを上げたい(すなわち画質を上げたい)場合は、352x480(PAL の場合は352x576)を使用してください。

 $O$  Average

 $3500000$ Average

VBR (可変ビットレート) でエンコードを行なう際の平均ビットレート (目 標とする平均のビットレート)を指定します。CBRの場合には、ここで設定 した値は無視されます。

 $\bigcirc$  N, M

N  $\overline{15}$ ī М

ビデオ映像は、多くの場合、時間の経過と共に画像が少しずつ変化してい きます。

MPEGではそのことを利用し、前後の画像内によく似た部分があれば、その 情報を使用することによって、すべてのデータをそのまま記録しないで済 むように考えられています。ですから、それまでの画像がなければ、次の 画像を構成することができません。

ただ、何フレームかに1枚の割合で、前後の画像の情報がなくても、独立し て画像が再現できる画像が含まれています。これを | ピクチャと呼びます。

これに対し、時間的に前の画像の情報を利用して少ないデータから再現で きるように記録されている画像をPピクチャと呼びます。

また、時間的に前の画像と時間的に後の画像の両方の情報を利用して、さ らに少ないデータから再現できるように記録された画像もあり、これをB ピクチャと呼びます。

MPEGのビデオデータには、何枚かに1枚の割合でIピクチャが含まれます が、その枚数をNで設定します。1枚のIピクチャとそれに続くBとPピク チャをひとまとめのグループとして、GOPと呼びます。つまり、ここでのピ クチャ枚数とは、ひとつのGOPを構成する画像の枚数です。通常は15程度 に設定します(最大値は30)。

Bピクチャ以外のピクチャ (I または P) が現れる周期は1~3の値で設定 します。たとえば3を設定した場合、画像の並びは、IBBPBBPBBP…となり ます。1を設定した場合は、Bピクチャはなくなり、IPPPP…となります。M と通称されるパラメータがこの値です。MPEG1、MPEG2 でエンコードする場 合には、通常は3に設定するのが一般的です。MPEG4の場合は、自動的に1 が設定され、変更することはできません。

 $\bigcirc$  Vby Buffer Size

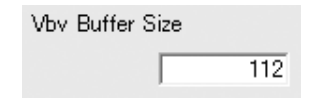

ビデオバッファの大きさを指定します。

ビットサイズに換算するには以下の方法を利用してください。

O ビビ MF O  $16 \times 1024 \times$  Vby Buffer Size

MPEG2 MP@MLの場合には、112が最適な設定です。

 $\circ$  ClosedGOP

 $\Box$  Closed GOP

GOPパターンの項にあるように、Iピクチャ以外の各ピクチャは、時間的に 前後のピクチャの内容も利用して圧縮が行われています。従って、編集の ために、圧縮データを途中で切り離して他の部分のデータに接続するよう なことができません。この事は、GOPの境界部分についても同じです。GOP の先頭はIピクチャですが、その後のPピクチャとの間にあるBピクチャ は、通常ではそのGOP の前のGOP の最終のP ピクチャを参照しています。 ClosedGOPをチェックすると、そのような場合のBピクチャは前方に対する 参照を行わないようになります。すなわち、GOP内で情報が完結するように なり、GOPの境界でデータを切り離しても、原理上、映像の再現は可能にな ります。ただし、圧縮の効率は低下します。

通常は、チェックマークを付けずに使用してください。

ClosedGOP 構造の MPEG ファイルを GOP 単位で編集ができるソフトウェアを 使用する場合は、チェックマークを付けてください。

 $\Diamond$ Horizontal/Vertical

 $1.23$  4

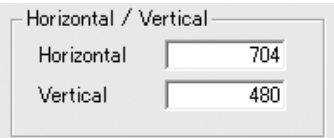

ドデオをエンコードする際の1画面を構成する画素数です。大きいほど解 像度が高くなりますが、データ量も増大します。 次の組み合わせから選択できます。

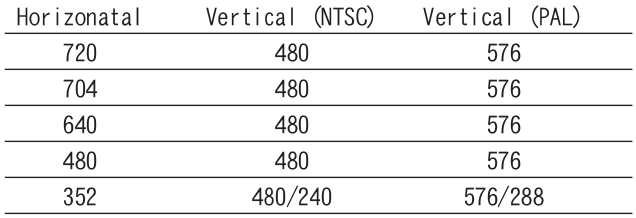

通常(信号方式が NTSC の場合)は 704 × 480 (PAL の場合は 704 × 576) をご 使用ください。これは、一般に Full-D1 と呼ばれている画素サイズです。 データ量を特に小さくしたい (1秒あたりのデータ量で4Mドット程度以下) 場合には、352×480 (PALの場合は352×576) をご使用ください。これは 一般的にHalf-D1を呼ばれている画素サイズです。

データ量をさらに小さくしたい (1 秒あたりのデータ量で2M ビット程度以 下) 場合には、352 × 240 (PAL の場合は352 × 288) をご使用ください。 これは一般的にSIFと呼ばれている画素サイズです。MPEG1を選択した場合 には、このサイズ以外は選択できません。

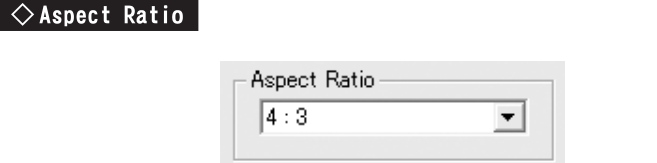

現在、ビデオ画像のアスペクト比としては、4:3または16:9が使用され ています。どちらのビデオが入力されているかを設定してください。 ここでの16:9のビデオとは、TVに表示した時に、次のように表示される ビデオ信号のことを指します(2つの円は、真円を撮影したものを表してい ます)。

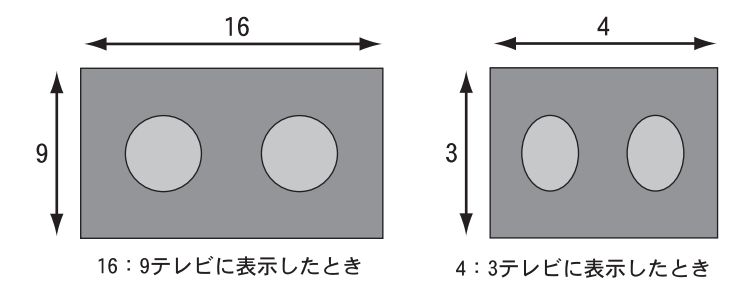

4:3のTVに次のように表示されるビデオは、16:9の映像を4:3のTV用 に変換したものですので、このようなビデオはビデオ全体としてはあくま で4:3です。

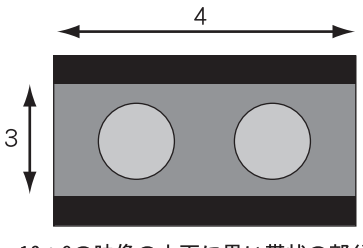

16:9の映像の上下に黒い帯状の部分 を入れて、4:3テレビ用にしたもの

アスペクト比の設定にかかわらず、エンコードされる1ラインあたりのピ クセル数は変わらず、あくまで720 ピクセルです。エンコード時の動作の 違いは、作られる MPEG ストリーム内のヘッダーに、16:9であることの情 報が入るか、4:3であることの情報が入るかだけです。

デコード時に、そのヘッダー情報に応じて、再生画像の出力方法を切り替 えることができます。

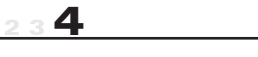

 $\sqrt{2}$ Frame Rate

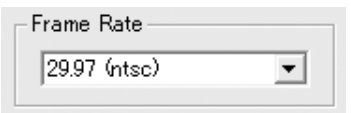

フレームレートを指定します。

- 29.97(ntsc)...... 日本、北米などで使用されている放送用フレーム レートです。
- 25(pal).......... ヨーロッパ、中国などで使用されている放送用フ レームレートです。

 $\Diamond$  Low Delay

□ Low Delay

フレームスキップを有効にすると自動で選択されます。

 $\Diamond$  Frame Skip

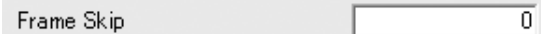

フレームスキップで削除するフレーム数を設定します。 0に設定するとフレームスキップを行いません。

1に設定すると1フレームおきにフレームスキップを行います。

 $\Diamond$  The number of encoding frames

The number of encoding frames

 $-1$ 

エンコードするフレーム数を指定します。 「-1]を指定するとフレーム数の制限はありません。

### ■ オーディオエンコードパラメータの設定

 $\Diamond$  Bit Rate

**Bit Rate** 384000

オーディオをMPEGオーディオ規格で圧縮する場合の、圧縮後のデータ量を 1秒あたりのビット量で指定します。単位はビット / 秒です。

 $\vert \mathbf{v} \vert$ 

音質とデータ量の兼ね合いから、通常、256000、320000、384000の中から 選択してください。

#### $\Diamond$  Sampling Rate

Sampling Rate 48000  $\vert \cdot \vert$ 

オーディオ信号の標本化周波数を指定します。32000Hz (32KHz)、44100Hz (44.1KHz)、48000Hz (48KHz) から選択できます。44.1KHzではオーディオ CDやVideoCDで採用されている値、48KHzはDVDで採用されている値です。 特にどれを選択してもかまいませんが、上のような経緯から、ビデオが MPEG1の場合には、44.1KHzのオーディオと組み合わせ、ビデオがMPEG2や MPEG4の場合には、48KHzのオーディオと組み合わせることが適切です。 32KHzは、特にデータ量を少なくしたい場合に選択してください。

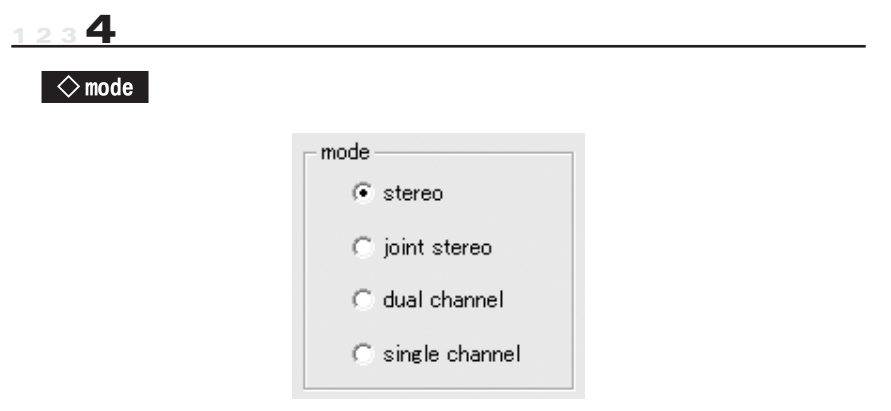

- stereo ........... L チャネルとRチャネルの信号にある程度の相関が ある場合に、効率のよいオーディオエンコードをお こなうことができます。音楽などのステレオ信号を エンコードする場合には、この設定を使用してくだ さい。 通常の音楽などの信号では、LチャネルとRチャネル の信号は、かなり似通ったものになります。その場 合には、各チャネルを独立してエンコードするので はなく、似通った部分があるという性質を活用して エンコードした方が、より高品質の圧縮が可能です。 この設定では、そのような圧縮を行います。
- ioint stereo..... L チャネルとRチャネルの信号の相関がより強い場 合に使用します。
- dual channel..... L チャネルとRチャネルの信号に相関がほとんどな い場合に使用します。各チャネルに全く別の音を記 録する場合などは、この設定を使用してください。
- single channel... 1チャネルだけのオーディオ信号を記録します。 しチャネルの入力端子に入力された信号だけが記録 されます。

#### $\Diamond$  Volume

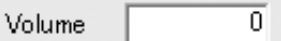

オーディオのボリュームを設定します。

-128~+48の範囲で指定します。通常MVR-D4000は5に、MVR-D4400では0 に設定してご利用ください。

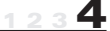

■ ビデオパラメータの設定  $\diamond$  Standard Standard  $\binom{2}{3}$  ntsc C pal 放送規格を選択します。 日本国内では通常、ntscを選択してお使いください。 ● ntsc..... 日本、北米などで使用されているテレビジョン方式です。 ● pal ...... ヨーロッパ、中国などで使用されているテレビジョン方式です。  $\sqrt{V}$ ideo Standard Video Standard- $G$  cybs  $C$  s ● cvbs..... コンポジットのビデオ信号を入力する場合に選択します。 ● s ........ S ビデオの信号を入力する場合に選択します。

 $\Diamond$  IRE

 $-$  IRF  $G$  0 IRE  $C$  7.5 IRE

入力信号の黒(ヤットアップ)レベルを指定します。

通常、黒(セットアップ)レベルは「O IRET に設定してください。海外の 映像機器と組み合わせる場合には、機器の仕様に応じて [7.5 IRE] を選択 してください。

※ 黒 (セットアップ) レベルの設定は、ntsc 時のみ有効となります。

※ IRE とは、ビデオ信号の黒レベル (セットアップレベルなしの条件) から白レベルまでの映像 振幅の1%を表す相対単位です。

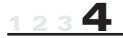

◇画質調整

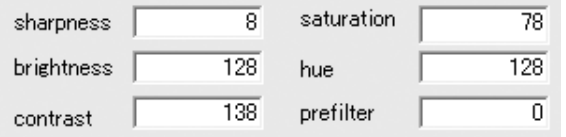

- 入力画像の画像を調整します。
- sharpness...... 入力画像のシャープさを調整します。値が大きいほ ど、強いフィルターがかった状態でぼやけた感じにな り、値が小さいほどシャープな画像になります。  $0 \sim 15$ の範囲で指定できます。
- saturation..... 入力画像の色の濃さを調整します。値が大きいほど色 が濃くなります。値が0の時には色成分がない状態 (白黒の状態)になります。

0~255の範囲で指定できます。

● brightness..... 入力画像の明るさを調整します。0が最も暗い状態、 255 が最も明るい状態で、値が大きいほど輝度が高く なり、値が小さいほど輝度が低くなります。

 $0 \sim$  255 の節囲で指定できます。

- hue ............ 入力画像の色合いを調整します。値が大きいほど、赤 色→青色がかった色合いになり、値が小さいほど、緑 色→青色がかった色合いになります。
	- $0 \sim 255$ の範囲で指定できます。
- contrast....... 入力画像のコントラストを調整します。値が大きいほ どコントラストが高くなります。

0~255の範囲で指定できます。

● prefilter ...... プリフィルターのかかり具合を調整します。値が大き いほど、強いフィルターがかかった状態でぼやけた感 じになります。

MVR-D4400 では使用できません。

#### $123$ <sup>4</sup>

#### $\Diamond$  Video Processing (MVR-D4400 のみ)

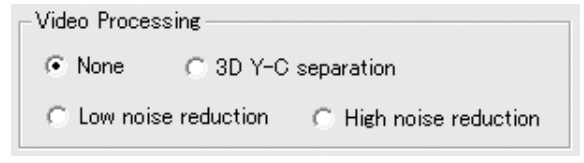

- None.................... 特殊な処理を行なわない場合に選択します。
- 3D Y-C separation...... 3次元YC分離を行なう場合に選択します。
- Low noise reduction.... 基本的なノイズリダクションをかける場合に 選択します。
- High noise reduction .. ノイズリダクションを強くかける場合に選択 します。

### ■ デコードパラメータの設定

#### $\diamond$ Mpeg Standard

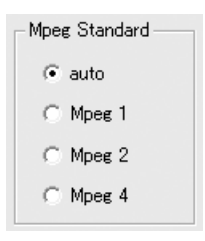

- auto..... 設定したファイルを自動判別してデコードする場合に選択し ます。
- Mpeg1.... MPEG1 形式の入力信号をデコードする場合に選択します。
- Mpeg2.... MPEG2 形式の入力信号をデコードする場合に選択します。
- Mpeg4.... MPEG4 形式の入力信号をデコードする場合に選択します。

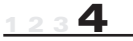

 $\diamond$  Standard

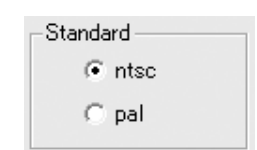

出力信号の放送規格を選択します。

- · ntsc... 日本、北米などで使用されている放送規格です。
- pal.... ヨーロッパ、中国で使用されている放送規格です。

#### $\Diamond$  IRE

**IRE**  $60$  IRE  $C$  7.5 IRE

出力信号の黒(ヤットアップ)レベルを指定します。

通常、黒 (セットアップ) レベルは「O IRE]に設定してください。海外の映 像機器と組み合わせる場合には、機器の仕様に応じて「7.5 IRE]を選択して ください。

※ 黒 (セットアップ) レベルの設定は、ntsc時のみ有効となります。

※ IRE とは、ビデオ信号の黒レベル(セットアップレベルなしの条件)から白レベルまでの映像 振幅の1%を表す相対単位です。

### ■ オーバーレイ画質調整の設定 (MVR-D4400のみ)

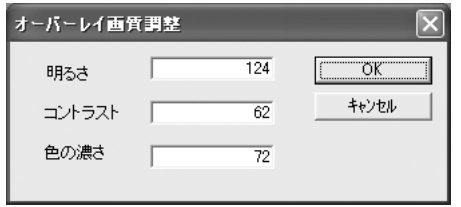

 $1234$ 

- 明るさ ......... オーバーレイの明るさを調整します。0が最も暗い状 熊、255が最も明るい状態で、値が大きいほど輝度が 高くなり、値が小さいほど輝度が低くなります。 0~255の範囲で指定できます。
- コントラスト... オーバーレイのコントラストを調整します。値が大き いほどコントラストが高くなります。  $0 \sim 127$ の範囲で指定できます。
- 色の濃さ ....... オーバーレイの色の濃さを調整します。値が大きいほ ど色が濃くなります。値が0の時には色成分がない状 態(白黒の状態)になります。
	- $0 \sim 127$ の範囲で指定できます。

■ 静止画取得時のパラメータの設定 (MVR-D4400 のみ)

◇キャプチャ時の設定

キャブチャ時の設定= 6 フレームでキャプチャ ○ 奇数フィールドを取得し2倍に引き伸ばします ○ 偶数フィールドを取得し2倍に引き伸ばします

- フレームでキャプチャ............................ フレーム全体をキャプチャする場合に選択します。最も解像度は高く なりますが、画面にちらつきが発生することがあります。
- 奇数フィールドを取得し2倍に引き伸ばします ............ 奇数フィールドを取得し2倍に引き伸ばします。画面のちらつきに起 因するブレを軽減することができます。
- 偶数フィールドを取得し2倍に引き伸ばします ............ 偶数フィールドを取得し2倍に引き伸ばします。画面のちらつきに起 因するブレを軽減することができます。

#### ◇ JPEG 画像を取得時の圧縮率

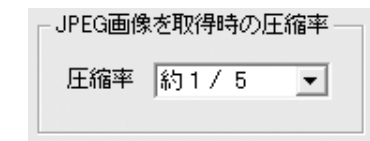

キャプチャ画像を JPEG 形式で保存する際の圧縮率を指定します。

 $\gg$ 

# 4-2. ハードウェア仕様

#### $- - MWR - D4400 - - - -$

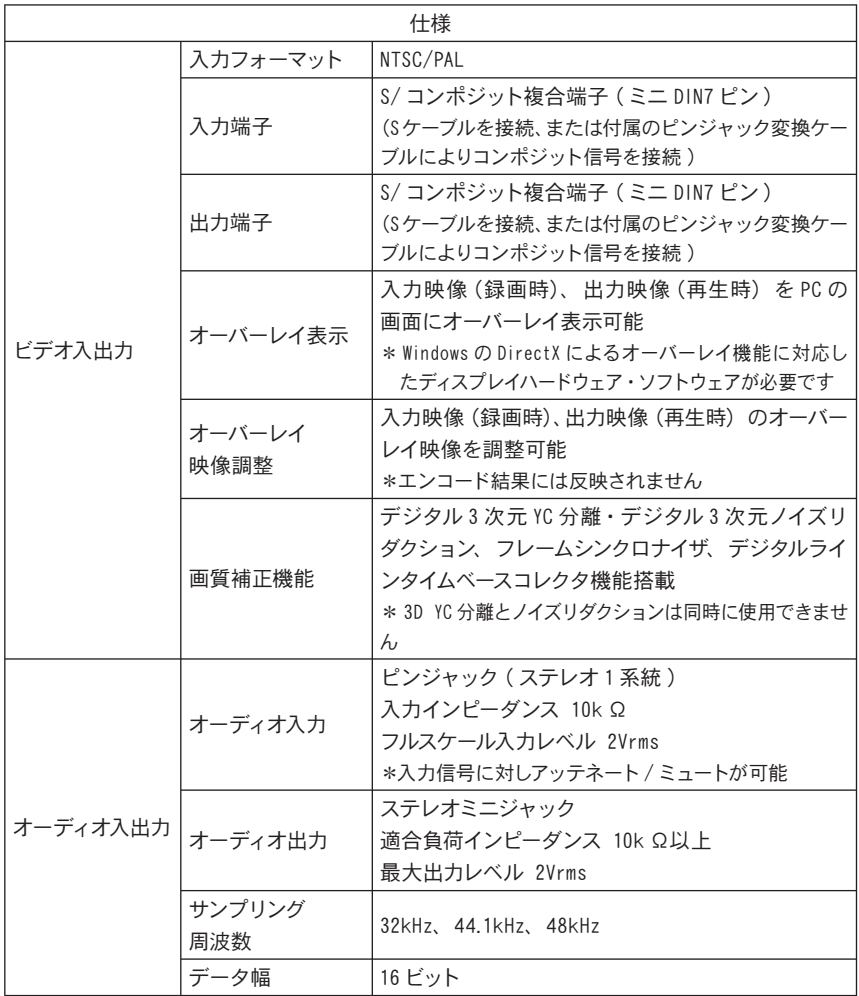

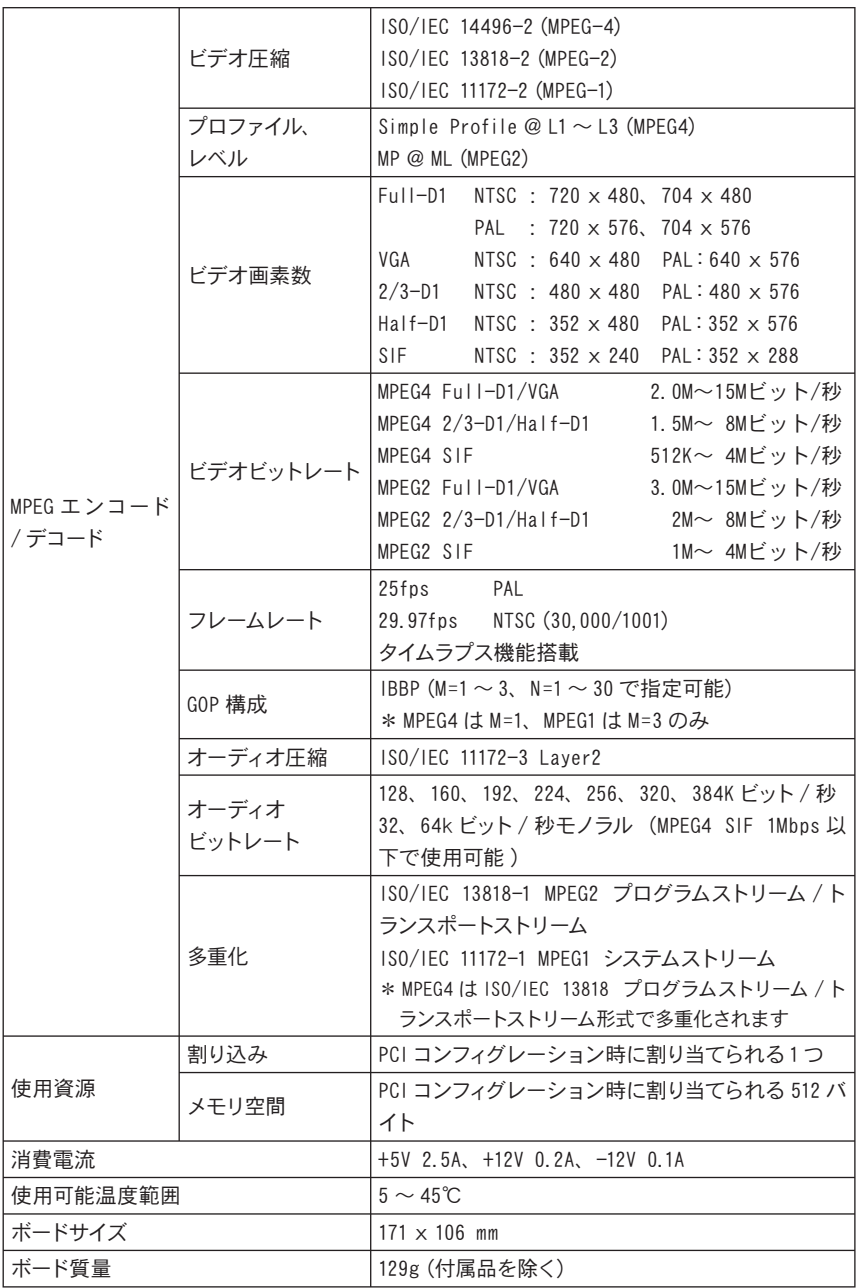

-- MVR-D4000 ---------------------------

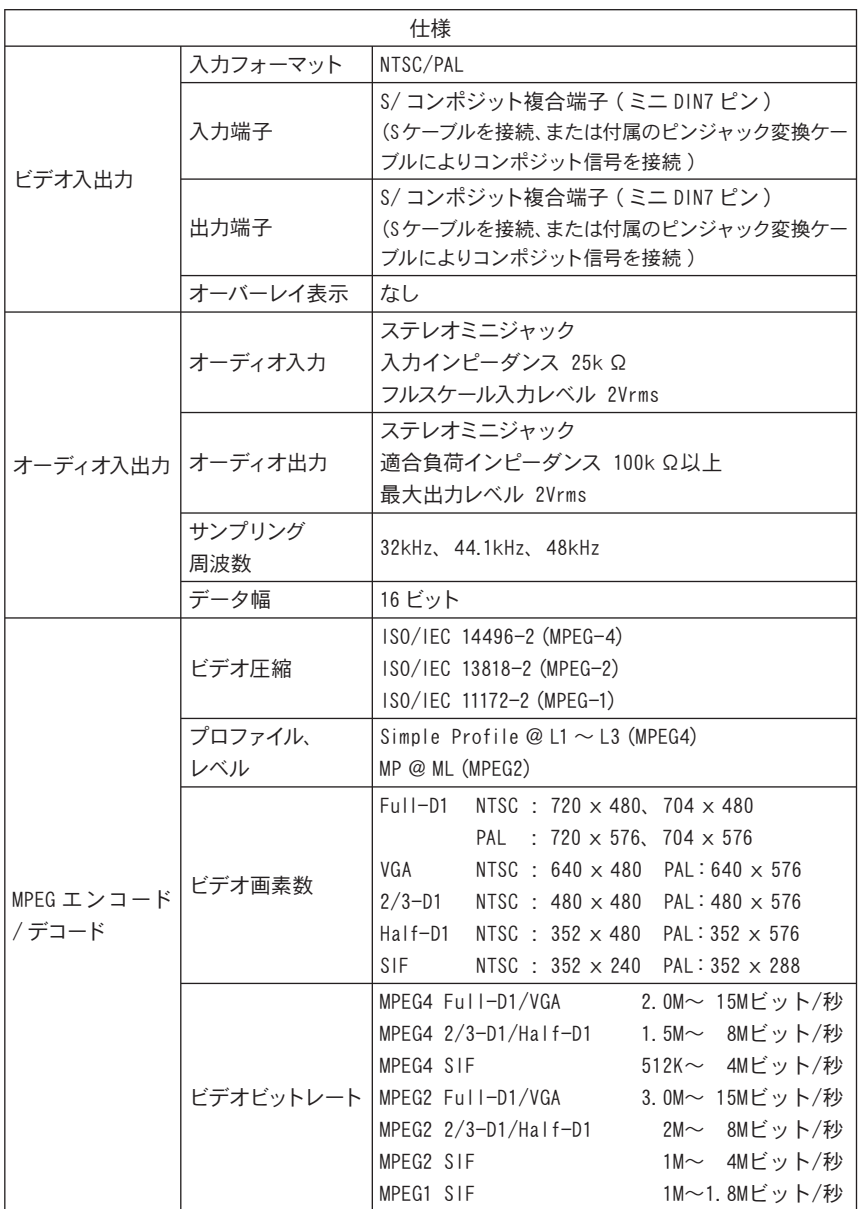

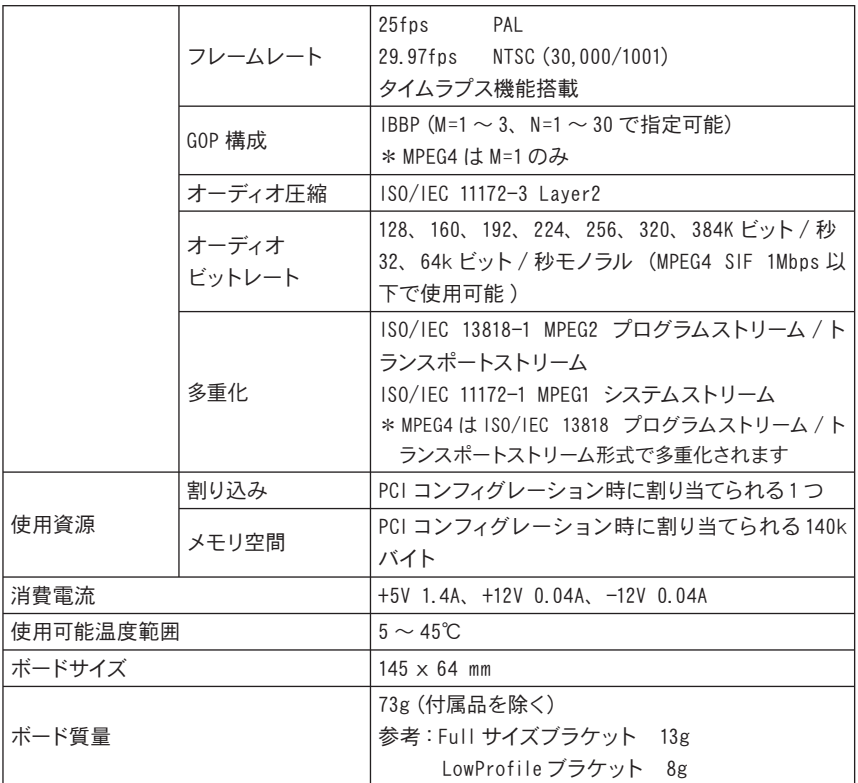